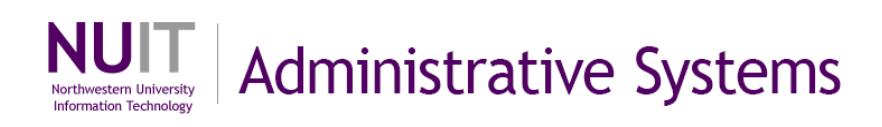

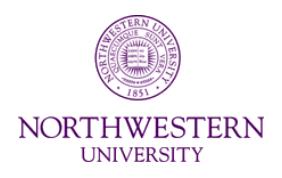

# **NUPlans**

# **Budget Preparation in NUPlans**

**Frequently Asked Questions (FAQ)**

Course Number FMS701 Subject Area Budgeting Last Updated: April 15, 2017 Last Updated By: MAC

Creation Date: February 19, 2015

NEED HELP? Contact IT Support Center 847-497-4357 (1-HELP) • [consultant@northwestern.edu](mailto:consultant@northwestern.edu) © 2017 Northwestern University

# **Table of Contents**

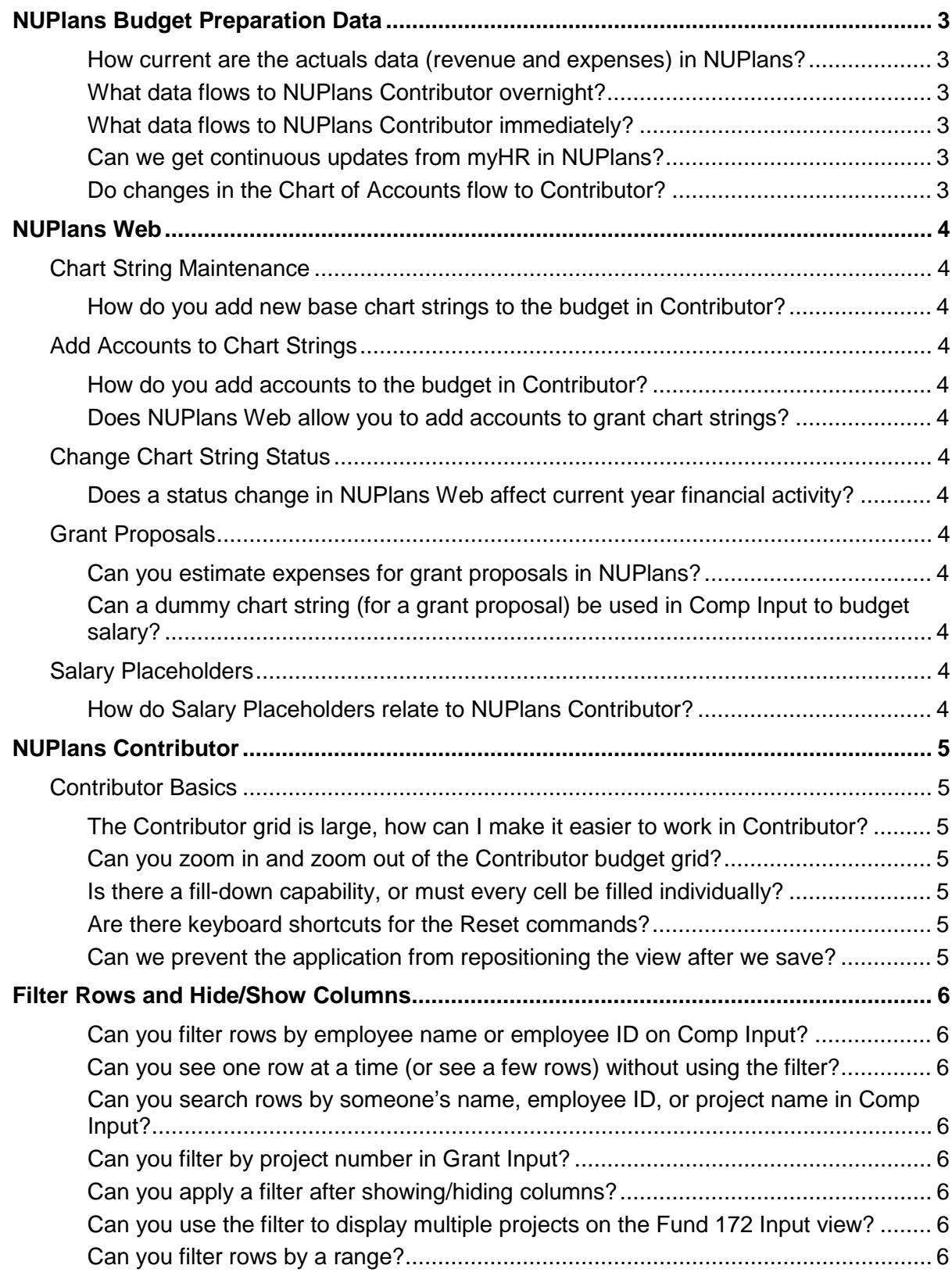

**Change Readiness for Distributed Budgeting.................................................................. 7**

## **NUPlans Budget Preparation Data**

#### **How current are the actuals data (revenue and expenses) in NUPlans?**

Actuals loaded into NUPlans are current as of the March close date.

The exact date of salary and other expense actuals is shown on the NUPlans Web Home page and on the NUPlans Contributor Dashboard.

After the cut-off date, actuals are not continuously updated in NUPlans, in order to give budgeters a single point of reference for current year actuals. For that reason, some Cognos BI reports, such as the GL005 or GL068 can be useful, if many weeks pass after the opening of budget preparation and the time that you prepare the budget.

### **What data flows to NUPlans Contributor overnight?**

The following processes take place overnight.

- **Creating V3 of a budget**
- Creating V4 of a budget
- **Any security updates**
- **Updating all reports for all budget groupings**
- **Updating chart strings from NUFinancials activity**

### **What data flows to NUPlans Contributor immediately?**

As of spring 2017, the following processes take place as soon as you complete the task.

- Adding a salary placeholder
- Adding a grant proposal
- Adding an account
- Changing chart string status
- Creating V2 of a budget
- Saving (recalculating)/Committing/Submitting
- User selecting a budget grouping to update its reports only
- Approving commitments

### **Can we get continuous updates from myHR in NUPlans?**

Continuous updates come from NUFinancials only. Chart strings and grants that are added in NUFinancials are imported nightly into NUPlans. No actuals are continuously updated. No salary funding source changes in myHR flow to NUPlans.

### **Do changes in the Chart of Accounts flow to Contributor?**

Yes, new base chart strings and all changes to all chart strings flow to the budget during the budget preparation season. This includes new accounts (full chart strings), status changes, and description updates.

Before and after the budget preparation season, this flow from NUFinancials to NUPlans does not occur.

## **NUPlans Web**

### **Chart String Maintenance**

### **How do you add new base chart strings to the budget in Contributor?**

Base chart strings are added to your budget following the established process with ChartField Maintenance staff and the Budget Office. After they add your new chart string to NUFinancials, it will appear within 1-2 days in NUPlans.

Base chart strings are not added in NUPlans Web.

### **Add Accounts to Chart Strings**

### **How do you add accounts to the budget in Contributor?**

After your new base chart strings appear in NUPlans, you can add accounts to the chart string, if needed, in NUPlans Web.

Look for the form Add Accounts to Chart Strings in the Chart String Maintenance folder.

### **Does NUPlans Web allow you to add accounts to grant chart strings?**

No. NUPlans Web only allows you to add accounts to non-grant chart strings.

### **Change Chart String Status**

### **Does a status change in NUPlans Web affect current year financial activity?**

No. NUPlans Web is part of budget preparation for the *next* fiscal year.

If you change the status of a chart string from active to "Do Not Budget" in NUPlans, NUFinancials will not create a budget for it next year: no budget on that chart string will be established.

### **Grant Proposals**

### **Can you estimate expenses for grant proposals in NUPlans?**

Yes. NUPlans Web allows you to create a dummy chart string for grant proposals, which you believe will be awarded, in order to estimate expenses for the grant in the next fiscal year.

### **Can a dummy chart string (for a grant proposal) be used in Comp Input to budget salary?**

Yes. After you add the dummy in Chart String Maintenance, it will appear in your budget and be available to you in both grant and compensation views.

### **Salary Placeholders**

### **How do Salary Placeholders relate to NUPlans Contributor?**

The Salary Placeholders form enables you to give specific names to new employees or things that you need to budget. The names appear in the Add/Edit Placeholder Data views in place of the existing generic names (New Employee 1, New Employee 2, etc.).

## **NUPlans Contributor**

### **Contributor Basics**

### **The Contributor grid is large, how can I make it easier to work in Contributor?**

You may feel it makes data entry tasks easier to show/hide columns, filter rows, or to find and display only one (or few) employee(s) or project(s) at a time. The steps to do these things are listed in your training participant workbooks and training materials online.

### **Can you zoom in and zoom out of the Contributor budget grid?**

Yes. One way to zoom is with the plus and minus keys on your keyboard. First, click anywhere outside the grid (for example, click on the toolbar to deactivate the grid), then press the Control and Plus or Minus keys on your keyboard. Press <Ctrl>+<-> to zoom out. Press <Ctrl>+<+> to zoom in.

### **Is there a fill-down capability, or must every cell be filled individually?**

Yes. We recommend using copy/paste to "fill-down" values.

To enter dates quickly cell-by-cell, use the arrow keys on your keyboard to move up and down columns.

For more information about data spreading and other data operations, refer to the online course NUPlans Optional Extras.

### **Are there keyboard shortcuts for the Reset commands?**

No. Unfortunately, there are no keyboard shortcuts for the Reset commands at this time.

### **Can we prevent the application from repositioning the view after we save?**

No, not in NUPlans Contributor. However, you can adjust your view by filtering or hiding columns and/or rows to work only on a portion of the data at a time, which can minimize or alleviate the problems associated with repositioning that occur.

## **Filter Rows and Hide/Show Columns**

### **Can you filter rows by employee name or employee ID on Comp Input?**

Yes. Use the wildcard filter in the Rows dimension named Existing Employees.

From the Subset Editor, click Advanced, click the Filter icon **T**, and select "Filter by Expression." An example of the wildcard filter for someone named *Bianca Guest-De Luca* is \*Guest\* because you should always surround the text with asterisks. Search is not case sensitive.

### **Can you see one row at a time (or see a few rows) without using the filter?**

Yes. As an alternative to the filter, try the Find in Subset icon  $\ddot{\mathbf{m}}$  in the Simple pane of the Subset Editor. Name and EMPLID work in the Comp Input view.

### **Can you search rows by someone's name, employee ID, or project name in Comp Input?**

Yes. From the rows dimension, you can use the Find in Subset icon  $\mathbb{R}$  in the Simple pane of the Subset Editor.

Name and EMPLID work in the Comp Input view. Project name works in the Fund 171 and 172 Input views. However, in the Fund Input views, you must use <Shift>+Click to select all contiguous accounts associated with the project.

### **Can you filter by project number in Grant Input?**

Yes, there are two ways to filter.

In the Simple pane of the Subset Editor, click the Find in Subset icon  $\mathbb{A}$  and type the project number.

In the Advanced pane of the Subset Editor, click the Filter icon **A**nd select "Filter by Expression." Type the project number surrounded by asterisks. Example: \*60022047\*

### **Can you apply a filter after showing/hiding columns?**

Yes. First, show the columns you want to see using the Columns dimension, then apply the filter using the Rows dimension.

### **Can you use the filter to display multiple projects on the Fund 172 Input view?**

No. The filter does not allow you to ask for more than one project at a time.

### **Can you filter rows by a range?**

No. However, you can select multiple rows to display. For example, in Comp Input, using the rows dimension, you can <Shift>+Click or <Ctrl>+Click to select multiple employees and then click OK, to see only the employees you selected.

# **Change Readiness for Distributed Budgeting**

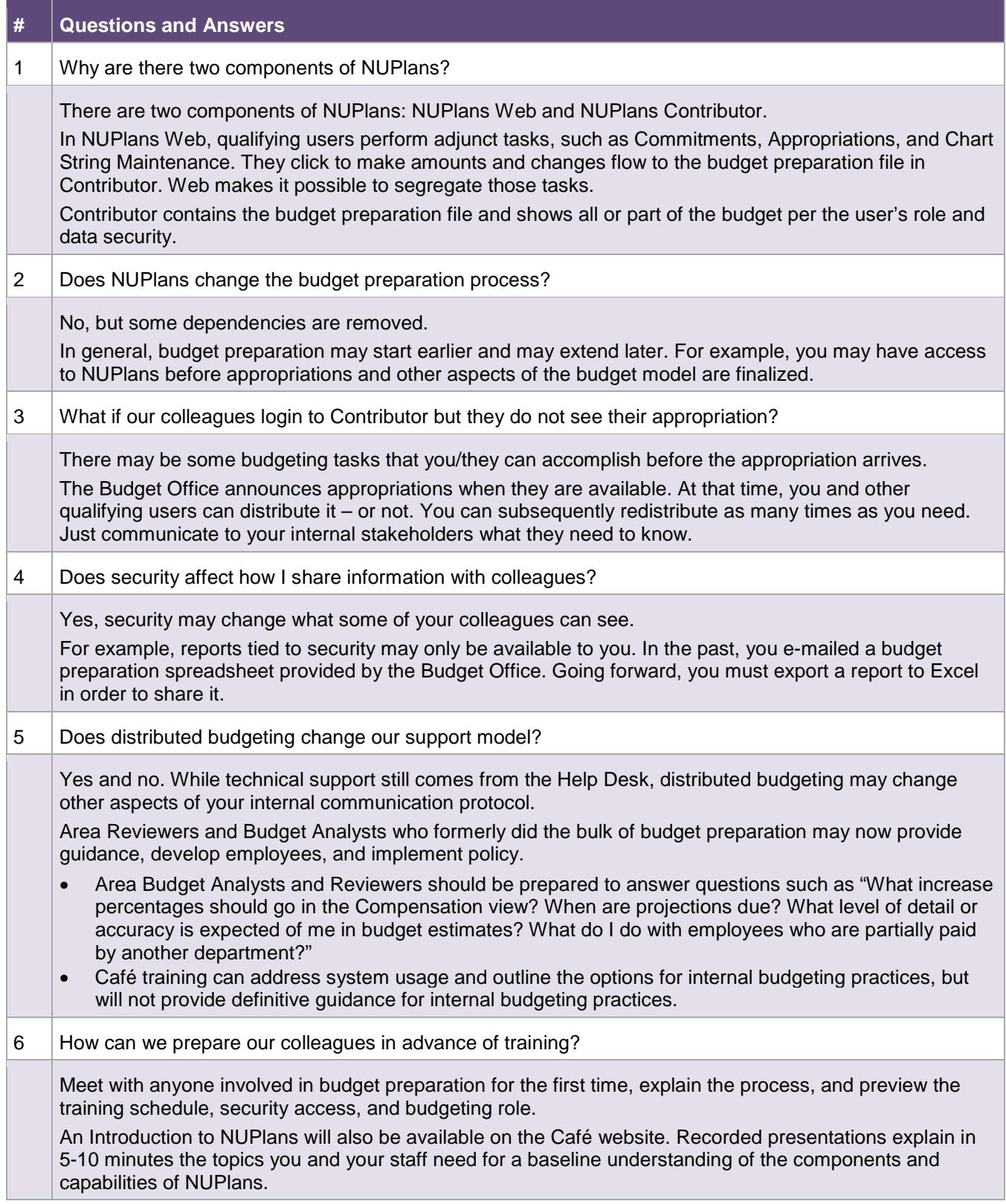